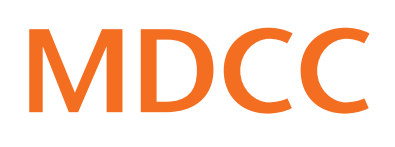

# Anleitung zur Konfiguration der FRITZ!Box 5XXX am MDCC-Anschluss via Netzwerkkabel

#### **Stand: 01.02.2024**

**Arbeiten Sie bitte folgende Schritte der Reihenfolge nach ab, um den Internetzugang über MDCC einzurichten.** 

### Schritt 1

**!**

Nehmen Sie hierfür die im Lieferumfang enthaltene Kurzbedienungsanleitung des Herstellers AVM zur Hilfe. Folgen Sie den Anweisungen unter dem Punkt "Am LAN-Anschluss" und "Benutzeroberfläche" der Anleitung.

Melden Sie sich anschließend auf der FRITZ!Box-Oberfläche mit dem beigefügten FRITZ!Box-Kennwort (A) (beiliegende Karte oder Geräteunterseite) an.

# Schritt 2

Sollte sich Ihre FRITZ!Box in der Werkseinstellung befinden, dann öffnet sich ein Assistent.Schließen Sie den Assistenten über "Abbrechen" und dann auf "Assistenten beenden" (B) klicken.

### Schritt 3

Wählen Sie im Menü unter Internet den Punkt "Zugangsdaten" (C). Öffnen Sie die Auswahlliste (D) im Reiter "Internetzugang" und wählen Sie "Weitere Internetanbieter" (E).

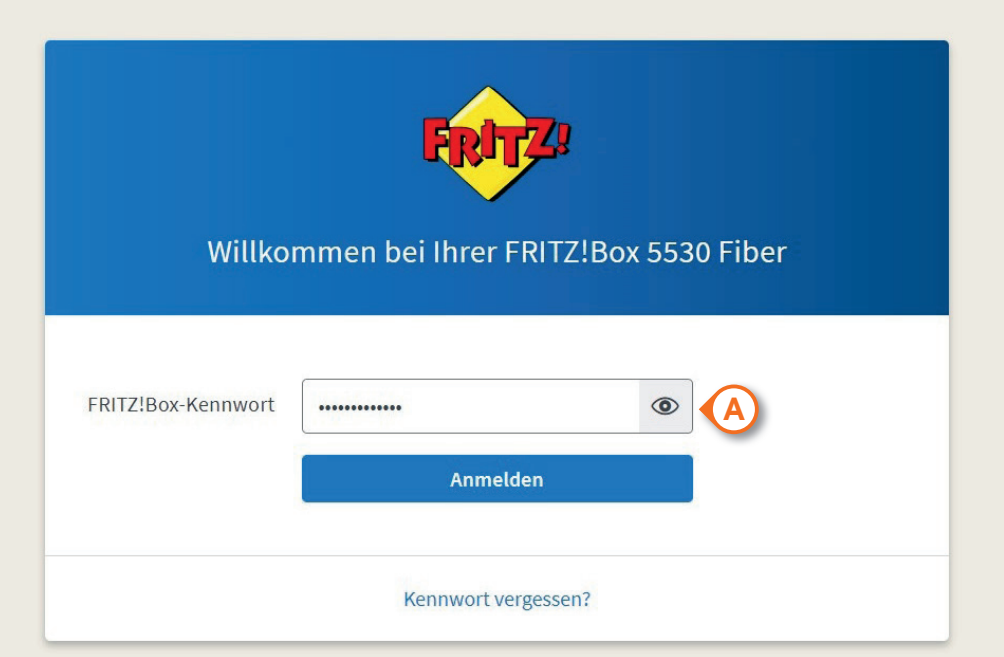

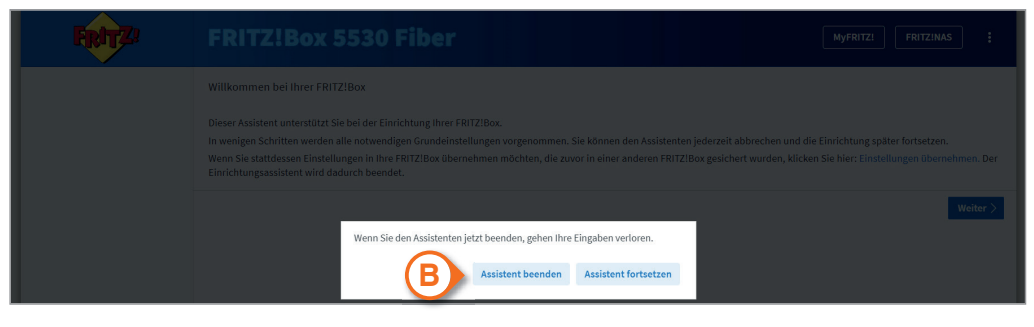

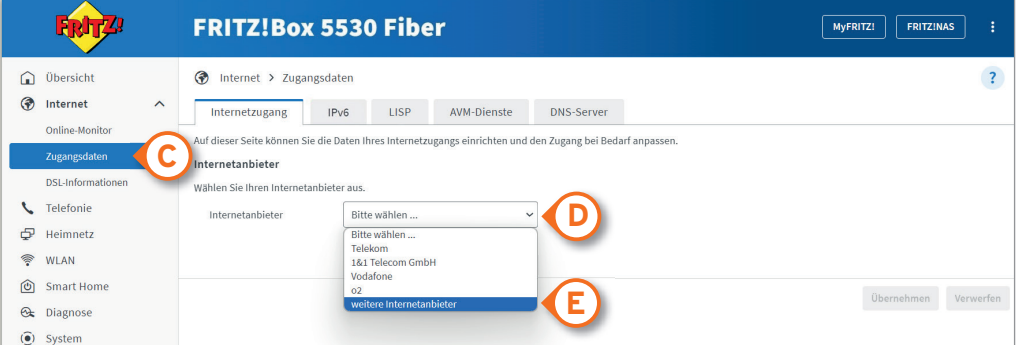

Wählen Sie in der nun erschienenen Auswahlliste "anderer Internetanbieter" (F) und tragen Sie im Feld "Name" (G) MDCC ein.

Wählen Sie im weiteren Verlauf unter "Internetzugang über" den Punkt "Glasfaser" (H) an.

Scrollen Sie nach unten und setzen Sie ein "Nein" (I) bei "Zugangsdaten".

Eine ..ONT-Installationskennung" wird **nicht** benötigt.

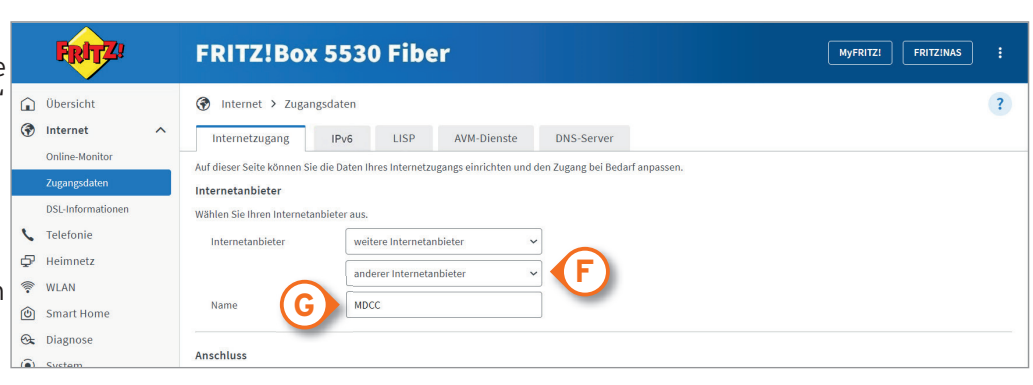

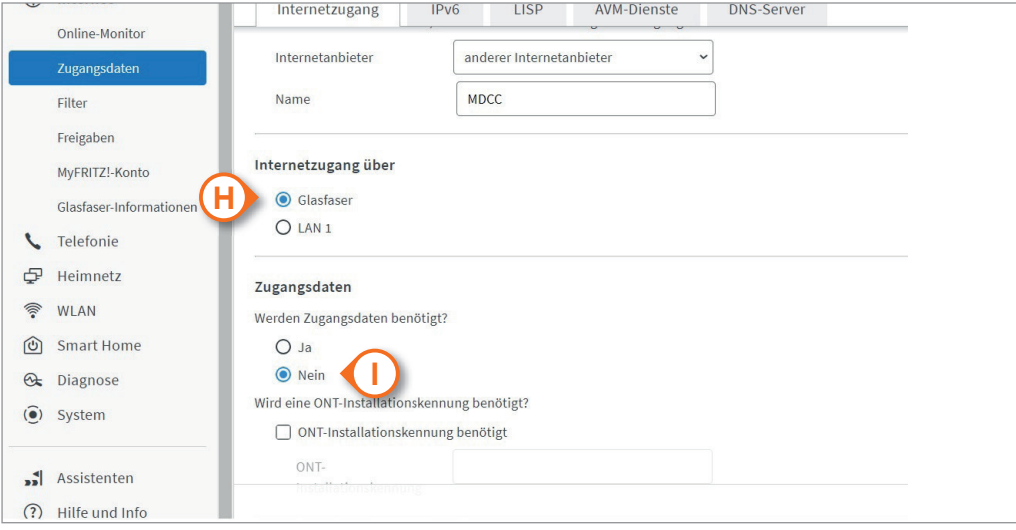

# Schritt 4

Klicken Sie auf "Verbindungseinstellung ändern" (J). Tragen Sie dort bitte die vertraglich vereinbarten Down- und Upstream-Werte zuzüglich 10% ein  $(K)$ .

Setzen Sie das Häkchen bei "VLAN für den Internetzugang verwenden" (L) und trage Sie anschließend in das Feld die VLAN ID "681" (I ein.

Schließen Sie die Einrichtung ab, indem Sie auf "Übernehmen" (N) klicken.

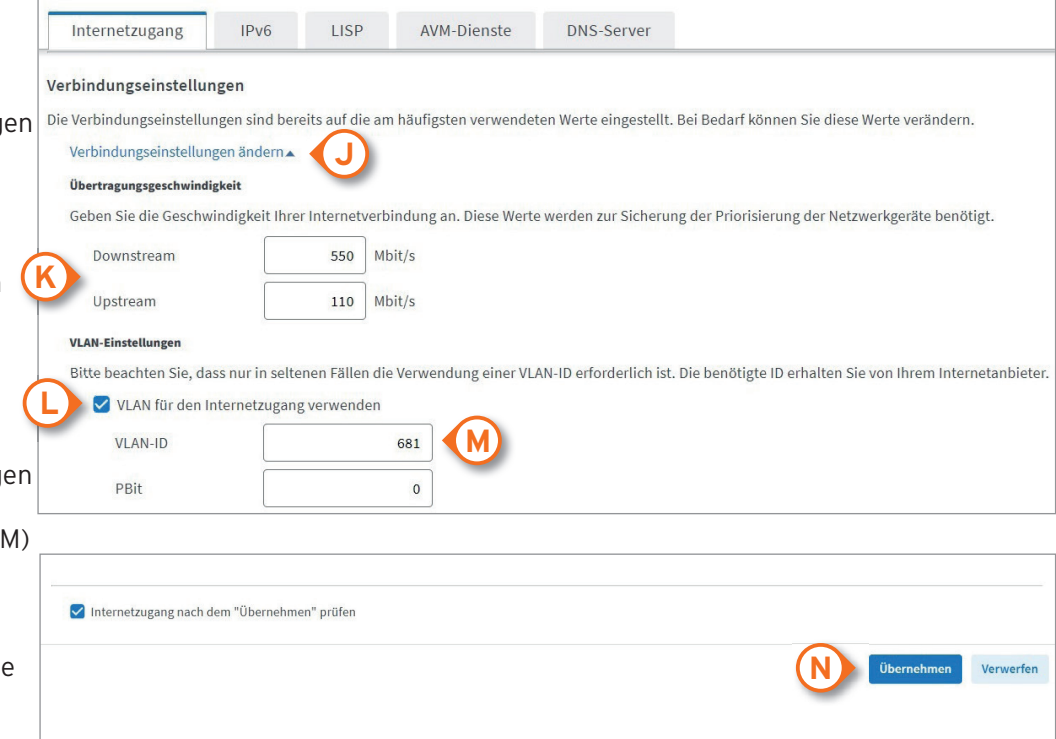